# Unicode を用いてサンスクリットのローマ字転写をパソコンで表示する方法―Windows 編― **青山 亨 ver3.1 (2013-08-01)**

#### 1. 必要な条件

サンスクリットのローマ字転写に必要なフォントがパソコンにインストールされている必要があ ります。Windows パソコンの場合、ローマン体の Times New Roman (バージョン 3.10 以上) とゴシック体の Tahoma(バージョン 3.14 以上)がお奨めです。Windows Vista または Windows 7 以上のパソコンであれば標準でインストールされているはずです。

解説:パソコンのフォントで表示される文字は Unicode で一意的に決まっています。Unicode はブロック と呼ばれる関連する文字の集合から構成されています。たとえば、標準的な英語のアルファベットを表示 するためには Basic Latin と呼ばれるブロックが使われています。サンスクリットのローマ字転写を表示 するために必要な文字は、Basic Latin に加えて、Latin-1 Supplement、Latin Extended-A、Latin Extended Additional と呼ばれる 4 つのブロックに分散しています。したがって、サンスクリットのロー マ字転写を表示するためには、これら 4 つのブロックの文字をすべて含んだフォントがパソコンにインス トールされていることが必要となります。

補足説明:どのフォントのどのバージョンにどのブロックが含まれているかは、Microsoft 社の以下のウェ ブサイトで確認することができます。 https://www.microsoft.com/typography/fonts/family.aspx

補足説明:パソコンにインストールされているフォントのバージョンを調べる方法を Windows XP を例に とって説明します。 スタート>設定>コントロールパネル>フォントで右クリック「開く」 フォントのアイコンがずらっと表示されるので、調べたいフォントのアイコンをダブル・クリックすると、 詳細情報が表示されます。

## 2. サンスクリットのローマ字転写に対応する Unicode

サンスクリットのローマ字転写に対応するUnicodeの4桁のコードは、表1で確認してください。 なお、Unicode には 10 進数 (0~9) による表記と 16 進数 (0~9ABCDEF) による表記がありま す。たとえば、「Ṛ」に対応する Unicode のコードは 10 進数では「7770」、16 進数では「1E5A」 となります。

#### 3. サンスクリットのローマ字転写の表示

マイクロソフト社のワードを使っているときにサンスクリットのローマ字転写を表示する簡単な 方法を説明します。2 つありますが、いずれか使いやすいと思う方を利用してください。

## 3.1 16 進数を使う方法

- 1) 表示するフォントを Times New Roman または Tahoma に切り替えます。
- 2) 入力方法を「半角英数」に切り替えます。
- 3) 表示したい文字に対応する Unicode の 4 桁の 16 進数コードを打ち込み、「Alt」キーを押しな がら「X」キーを押します。入力された 4 桁のコードが対応する文字に自動的に変換されます。 例えば、「Ṛ」を表示したい場合には、「1e5a」(小文字でかまいません)を打ち込んだ後、「Alt」 キーを押しながら「X」キーを押します。

## 3.2 10 進数を使う方法

「Alt」キーを押しながら、表示したい文字に対応する Unicode の 4 桁の 10 進数コードを打 ち込み、「Alt」キーを離します。入力された 4 桁のコードが対応する文字に自動的に変換され ます。例えば、「Ṛ」を表示したい場合には、「Alt」キーを押しながら「7770」を打ち込んだ後、 「Alt」キーを離します。

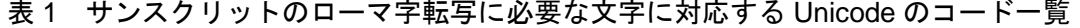

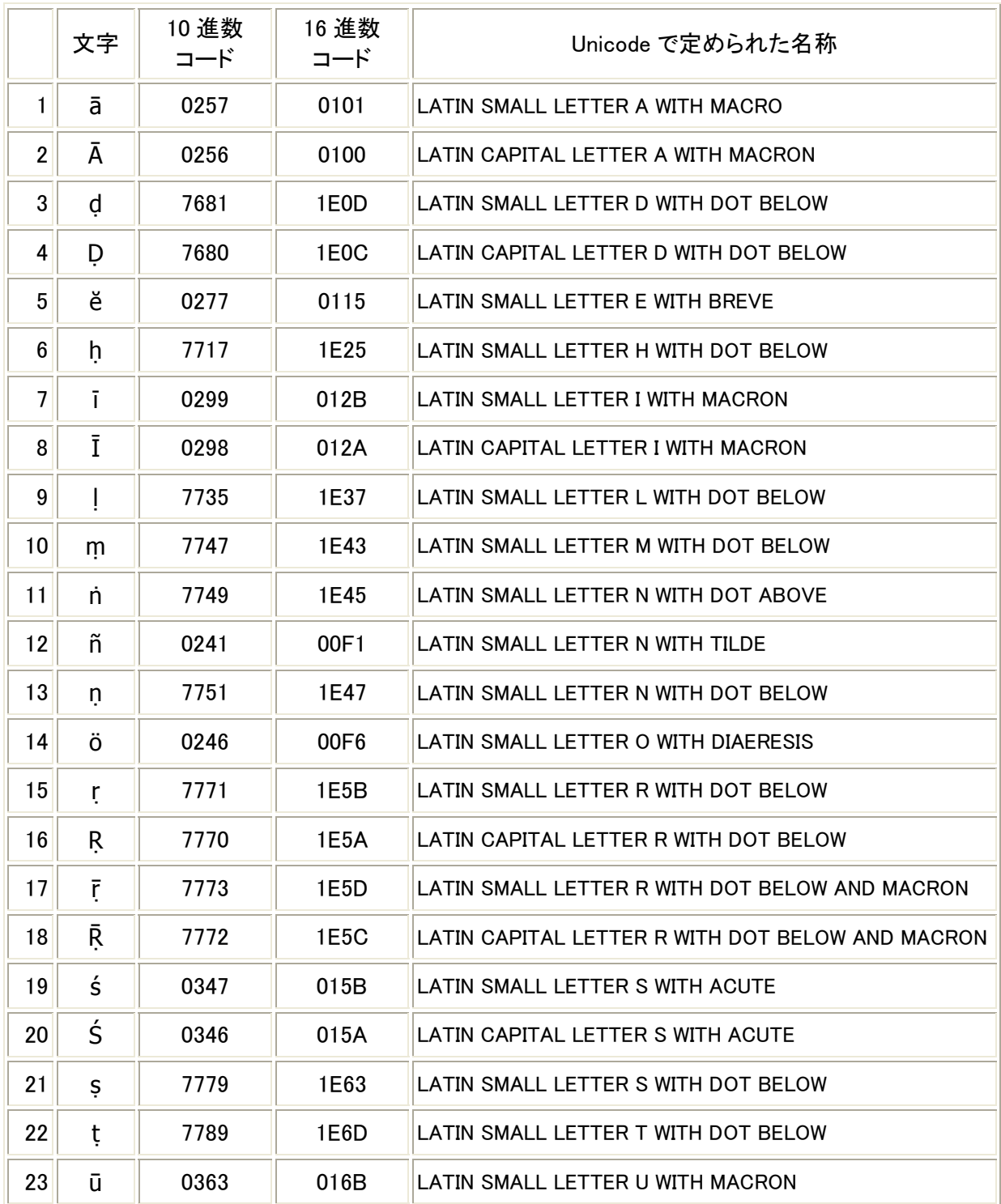

**補足説明**: さらに詳しい情報については以下のウェブサイトを参照してください。

 $\label{lem:main} \hbox{http://www.tufs.ac.jp/ts/personal/aoyama/resources/oldjavanese/oldjavanesechart.html}$